**インターネット出願の手引き**

## **自宅でも、外出先でも、インターネットを利用して手間なく、便利に!!**

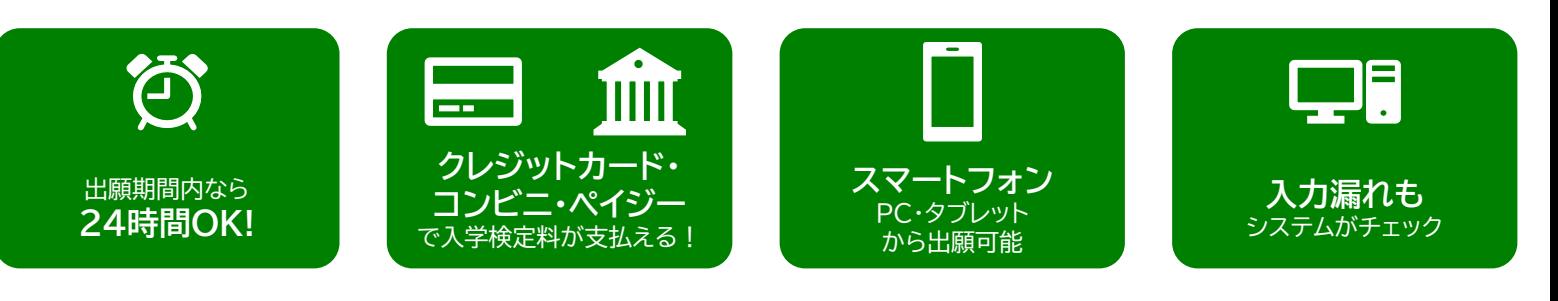

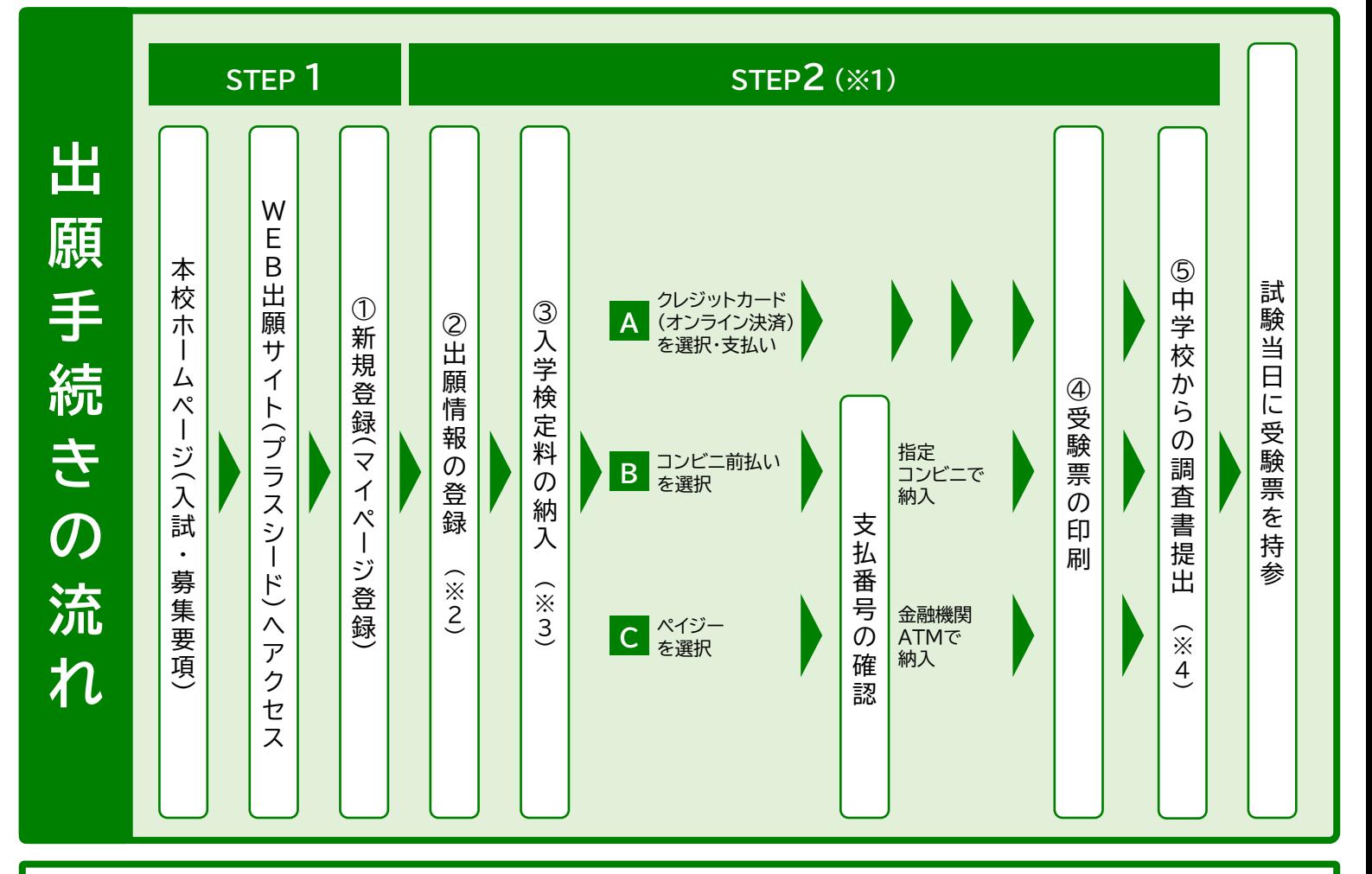

- ※1 出願の完了には、上記②~⑤の手続きが必要となります。各期間については、入学試験要項の「4 出願手続き」をご参照ください。
- ※2 オープンスクール等の申し込みで新規登録を済ませている受験生は、「②出願情報の登録」(3ページ)に お進みください。
- ※3 いずれの納入方法でも入学検定料とは別に手数料がかかります。
- ※4 調査書は受験生が在籍している中学校が本校に持参または郵送にて提出してください。

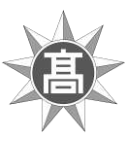

**学校法人 東福岡学園 東福岡高等学校**

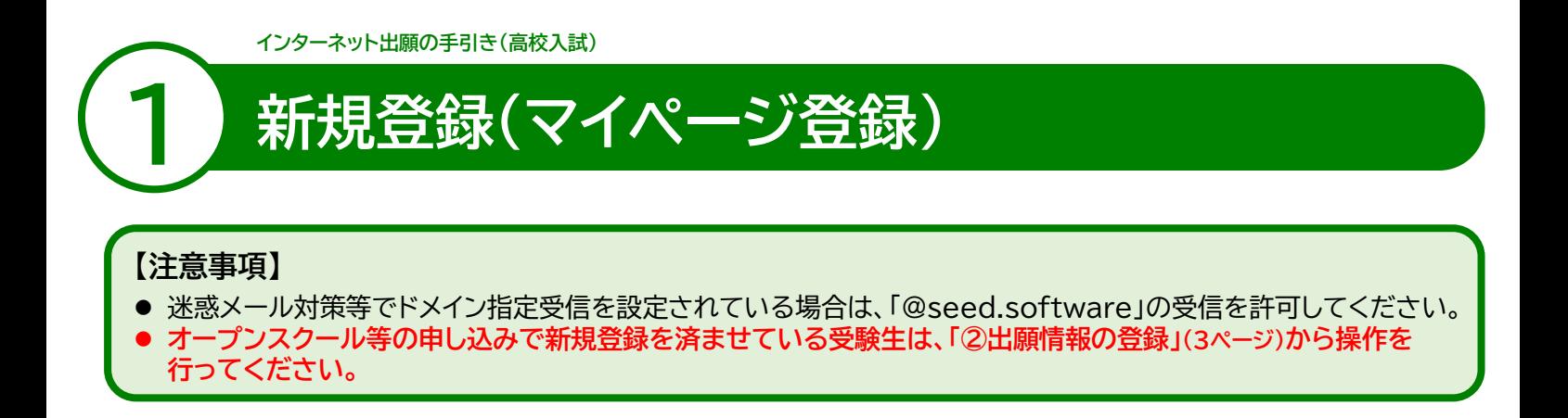

**❶ 本校ホームページ(入試・募集要項)のリンクから、WEB出願サイト(プラスシード)にアクセスしてください。** ※Internet Explorerからはアクセスできません(Microsoft Edge/Google Chrome/Safariをご利用ください)

**❷ 「入試日程一覧」から該当する各試験の日程を選択し、はじめての方は、「新規登録」(画面下部)を クリックしてください。**

**※オープンスクール等の申し込みで新規登録を済ませている方は、「②出願情報の登録」(3ページ)から操作を 行ってください。**

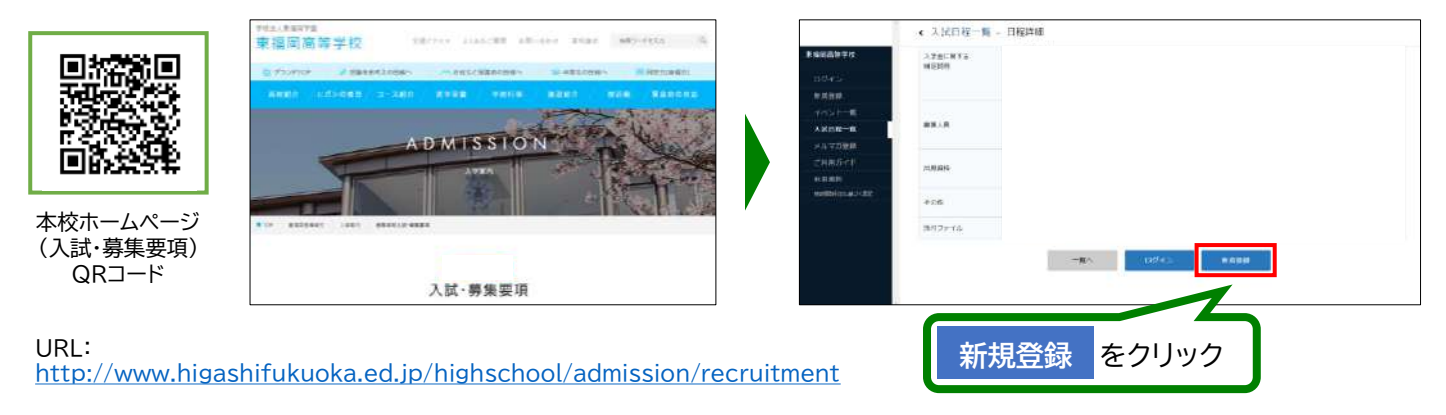

※本校ホームページ(入試・募集要項)は上のQRコード・URLからアクセスしてください。 ※WEB出願サイト(プラスシード)へのリンクは出願開始までに本校ホームページ(入試・募集要項)に掲載します。

**❸ メールアドレスを入力し、利用規約をご確認いただき、「送信する」をクリックしてください。**

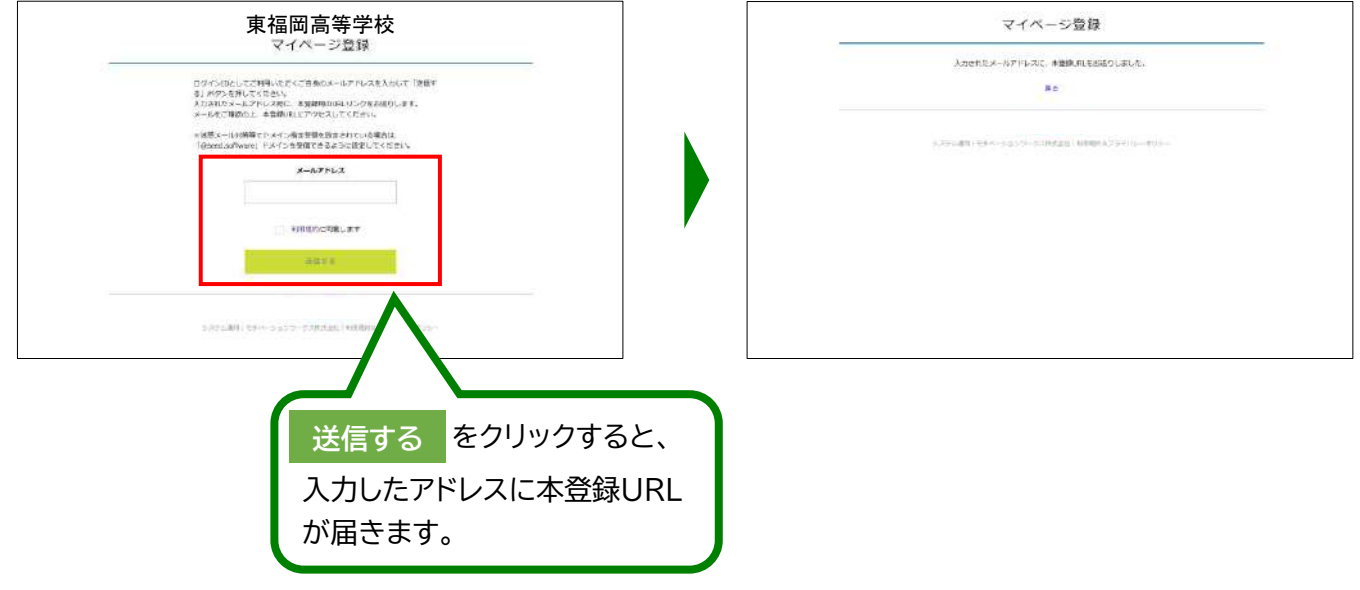

**❹ 届いたメールを開き、メールに記載のURLをクリックしてください。**

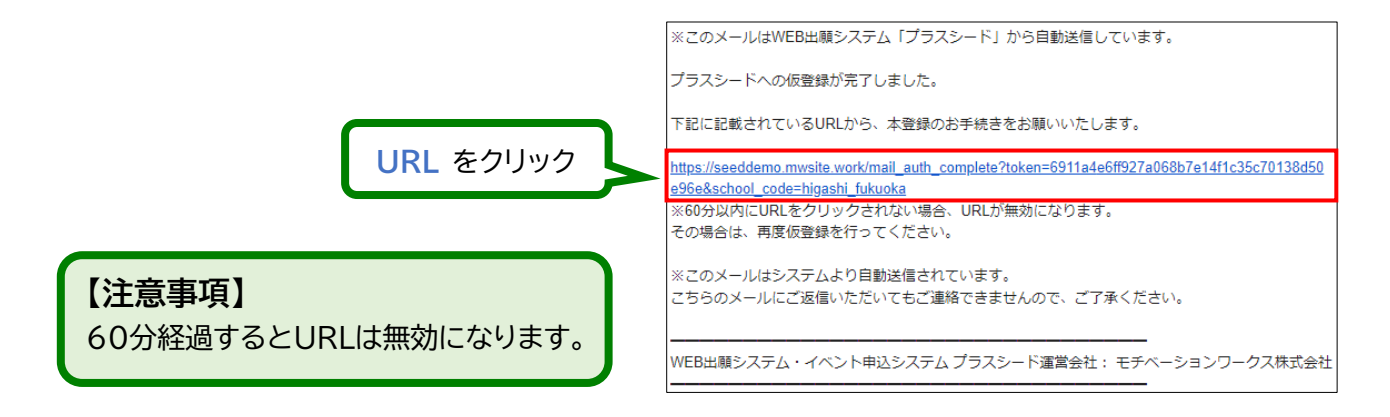

**❺ 「次へ」をクリックし、「氏名」「ふりがな」「生年月日」「パスワード」等を入力して登録してください。**

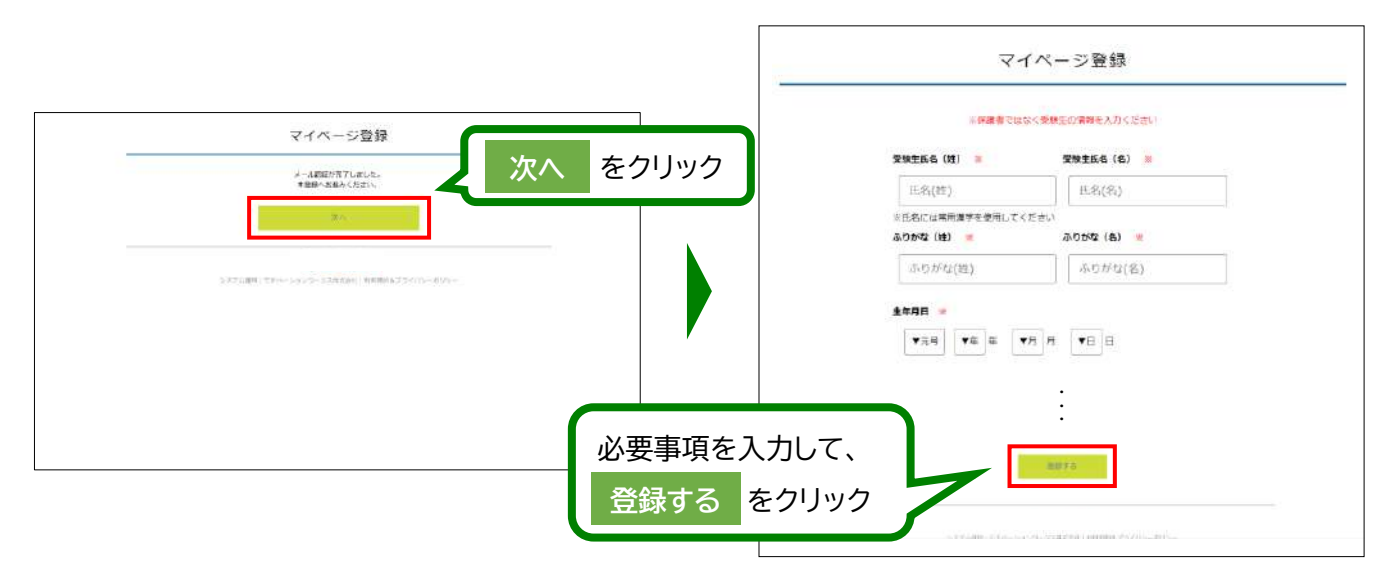

※氏名に旧字体等が含まれる場合は、システムの都合上、新字体での登録をお願いします。 ( 例: 﨑⇒崎 ・ 髙⇒高 ・ 廣⇒広 ・ 濵⇒濱 など )

### **❻ 「ログインする」をクリックしてください。**

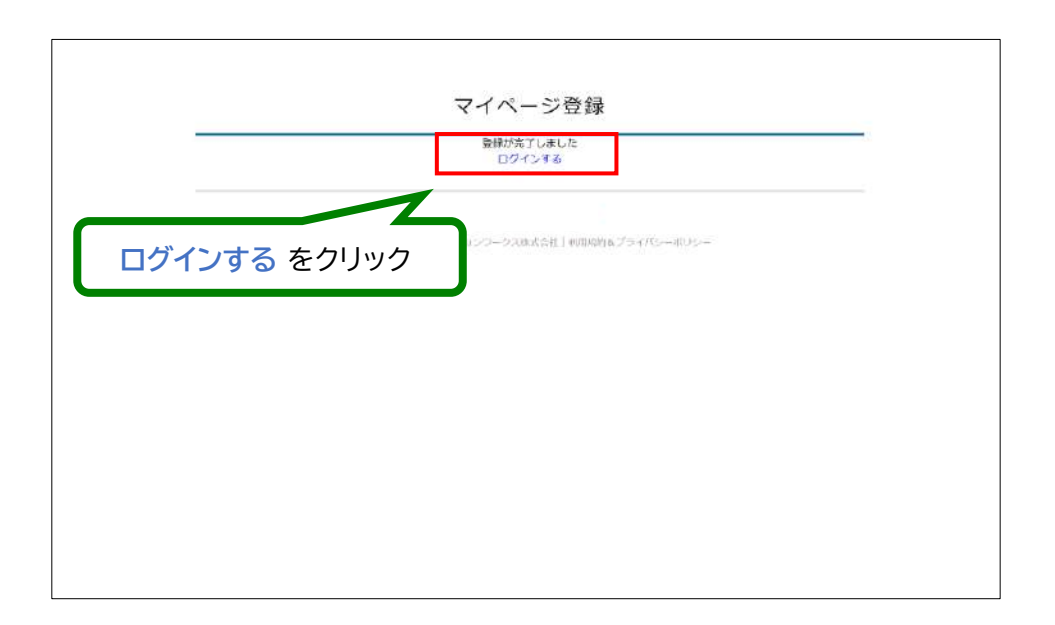

**インターネット出願の手引き(高校入試)**

## **出願情報の登録**

**【オープンスクール等の申し込みで新規登録を済ませている受験生は、このページから始めてください】**

### **【注意事項】**

**2**

- ⚫ 出願情報の登録日については、**「入学試験要項」(別冊)**の各入試の**「4 出願手続き」**をご確認ください。
- 決済システムの都合により、コンビニ前払い・ペイジーをご利用される方は、 **出願情報の登録日より60日以内での検定料の納入**をお願いいたします。(クレジット決済は、即日決済)
- 前期入学試験・後期入学試験において、公立入試等の結果次第で入学検定料の納入を予定されている方は、 下記の表をご参考の上、出願情報の登録を行ってください。

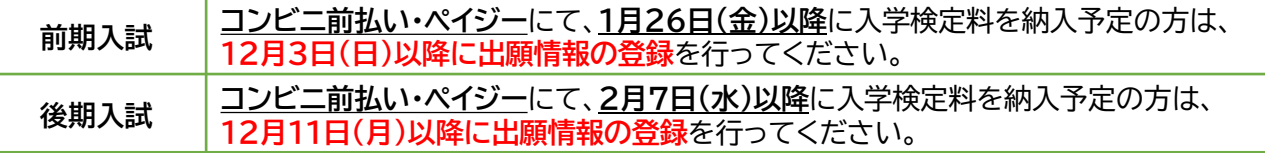

**❶ ログインをクリックしてください。**

**❷ 「メールアドレス」「パスワード」を入力して、「ログイン」をクリックしてください。**

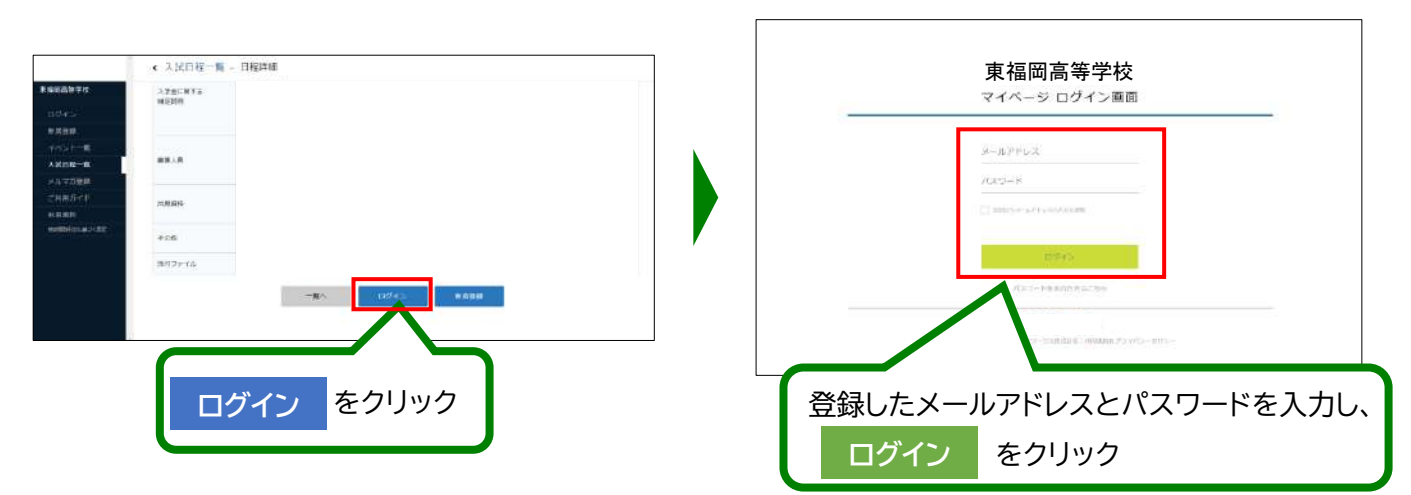

※登録したメールアドレスを忘れた方は、お手数ですが、再度、①新規登録(マイページ登録)を行ってください。 ※パスワードを忘れた方は、「パスワードを忘れた方はこちら」(画面下部)にお進みください。

### **❸ メニューの「入試日程一覧」(画面左側)を選択して、出願する試験名をクリックしてください。**

**❹ 「出願へ進む」(画面下部)をクリックしてください。**

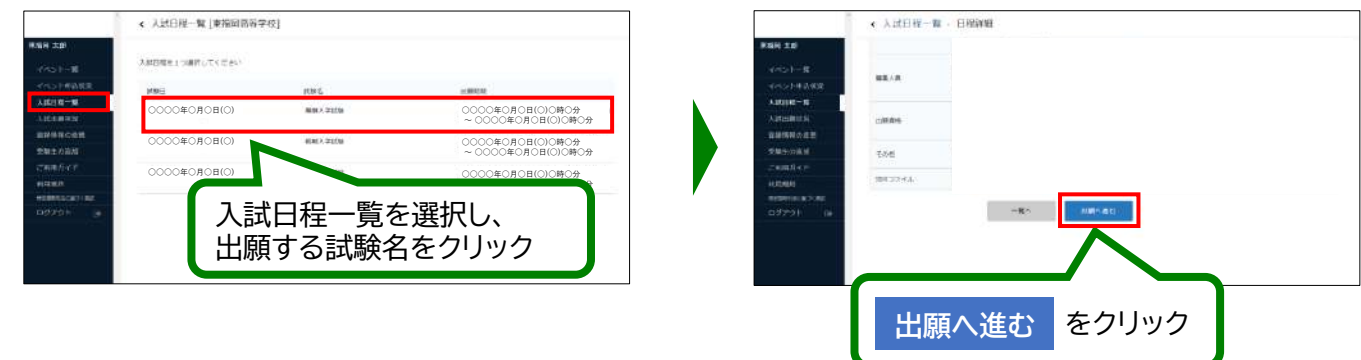

※出願期間前の場合は、「出願へ進む」ボタンは表示されません。(出願受付開始前と表示されています)

### **❺ 出願情報を入力してください。入力後、「確認画面へ」をクリックしてください。**

※出願情報項目の詳細については、「●出願情報項目」(8~10ページ)をご覧ください。

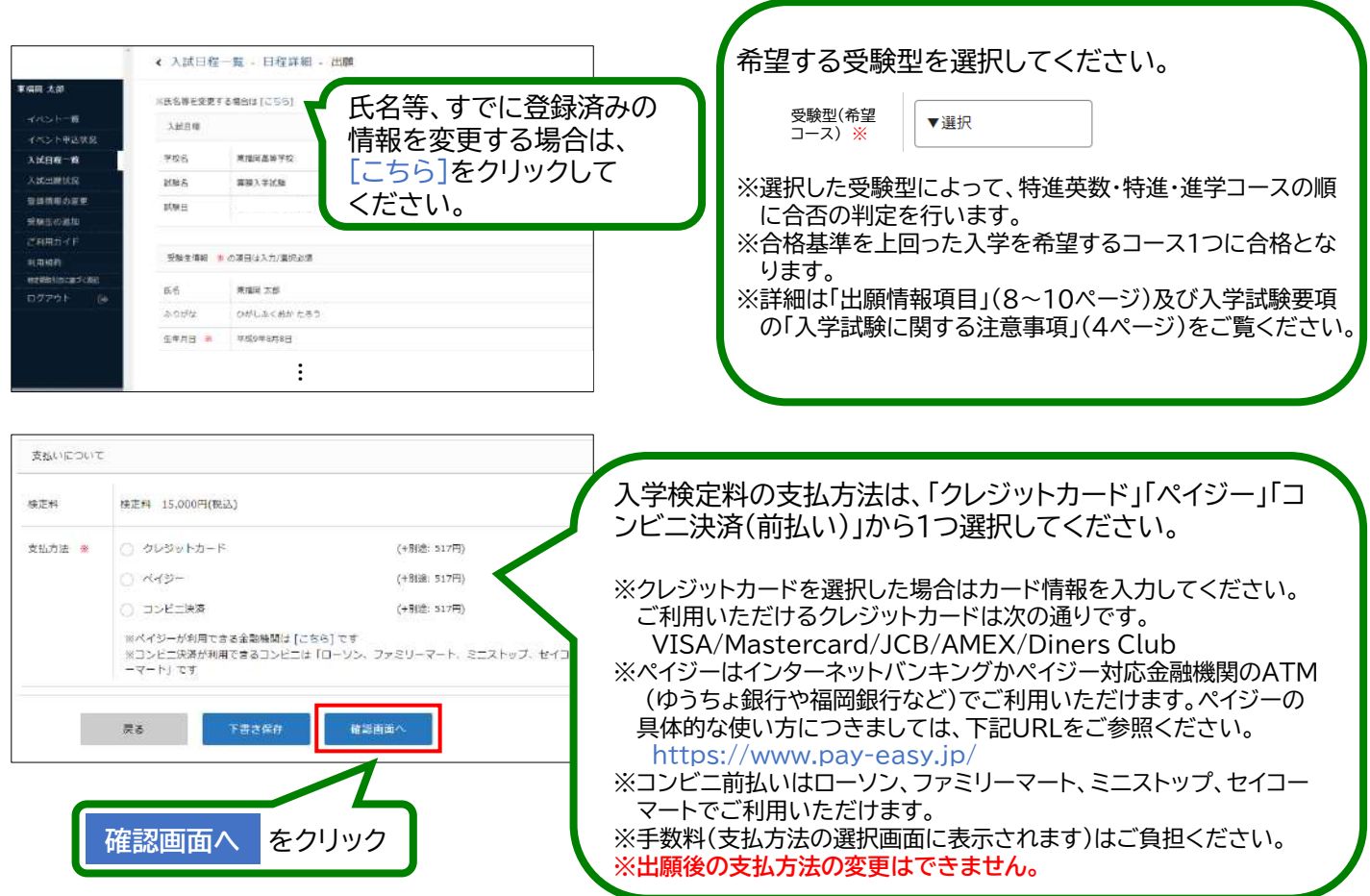

### **❻ 登録した内容を確認し、間違いがなければ、「送信する」をクリックしてください。**

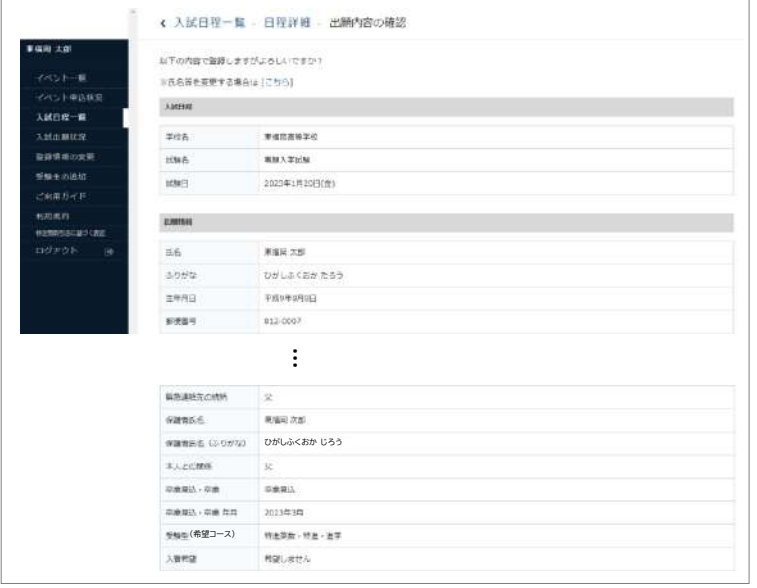

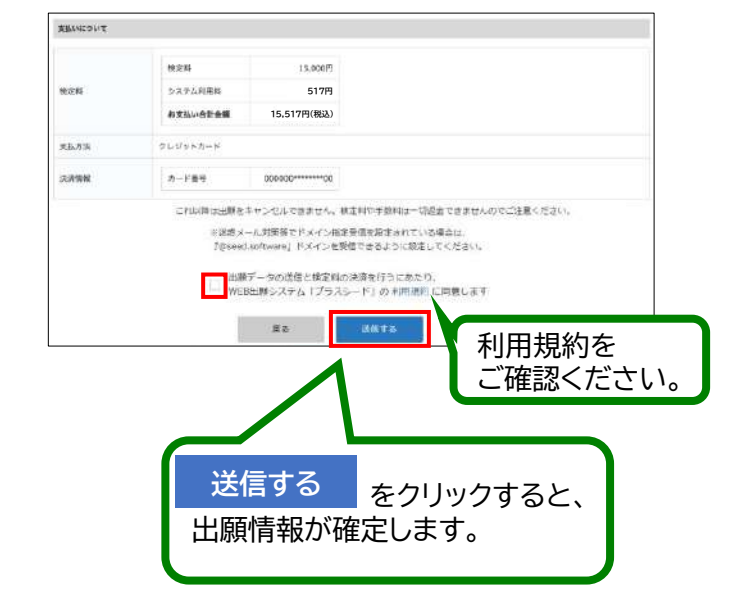

### **【注意事項】**

- ⚫ これ以降は出願をキャンセルしたり、内容の変更ができなくなります。
- 「送信する」を押した後、次の画面に遷移するまでに画面を閉じたり、ブラウザの戻るボタンを押さないでください。

**インターネット出願の手引き(高校入試)**

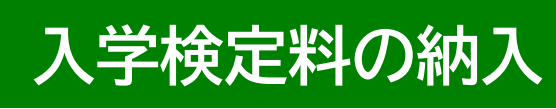

### **【注意事項】**

**3**

- ⚫ 入学検定料のお支払いは、**「入学試験要項」(別冊)の各入試の「4 出願手続き⇒(2) 入学検定料の納入」をご確認 の上、期間内にお済ませください。**
- ⚫ 出願期間後にお支払いいただくと、本校で入金確認ができず、受験いただけない場合がございます。

### **<クレジットカード払い>**

**● 登録されたメールアドレスに出願完了のお知ら ❷ せメールが届きます。**

※このメールはWEB出願システム「プラスシード」から自動送信しています。 出願が完了しました。

※クレジットカード払いの場合、支払い完了メールは ※ 届きません。

…

### **<ペイジー・コンビニ前払い>**

**❶ 出願完了のお知らせメールが届きます。**

… ※このメールはWEB出願システム「プラスシード」から自動送信しています。 出願が完了しました。

### **❷ お支払いに必要な情報がメールで届きます。**

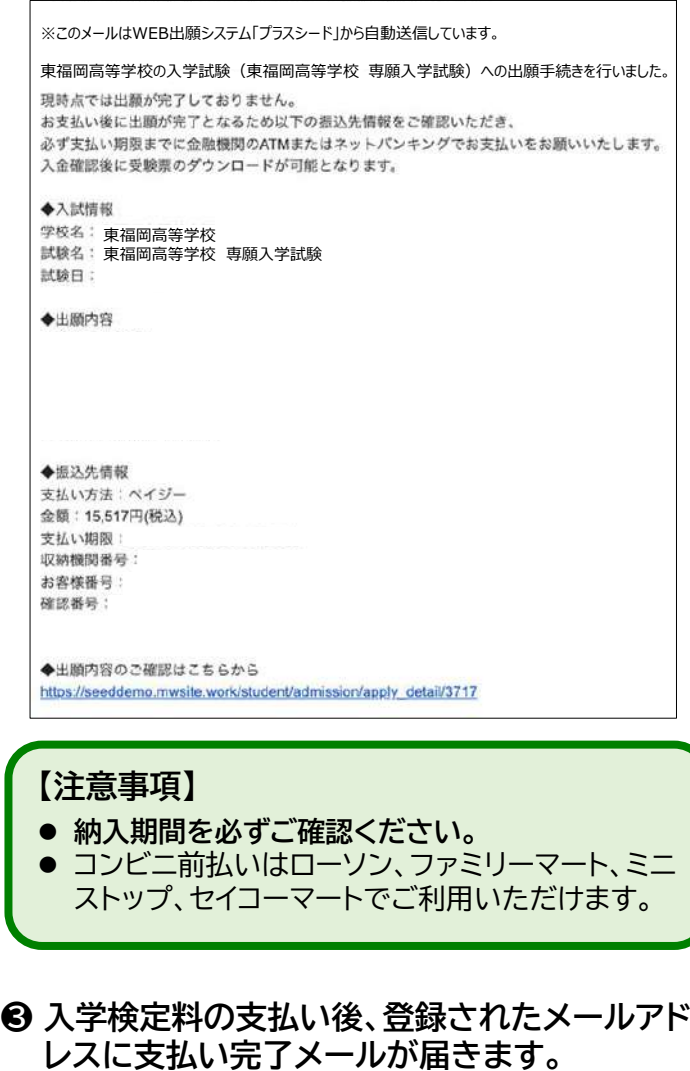

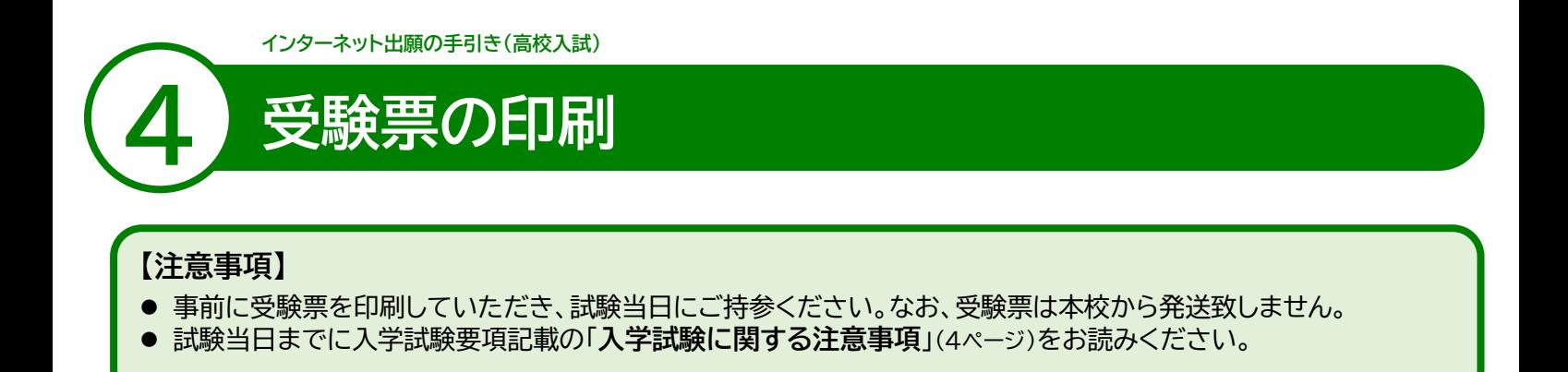

**❶ マイページの「入試出願状況」(画面左側)を選択し、「入学試験」をクリックしてください。**

※入学検定料の支払いが確認されると、支払状況が「支払済み」に変更され、受験票の印刷ができるようになります。

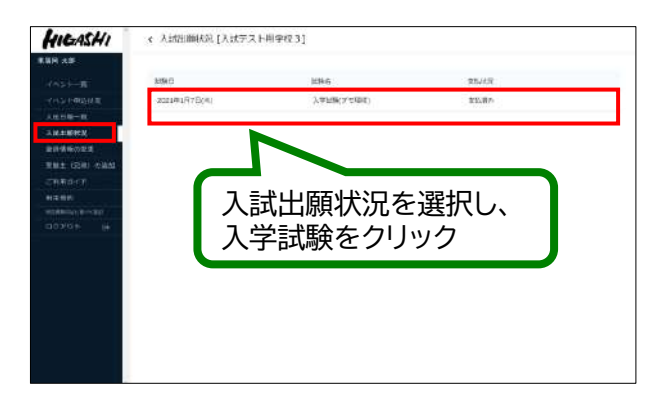

- **❷ 「受験票ダウンロード」 をクリックしてください。**
- ➌ **A4サイズ・白色の普通紙を使用して、「受験票」を印刷(カラー・白黒どちらでも可)し、切り取り線で ❹ 切り取って、試験当日に持参してください。**

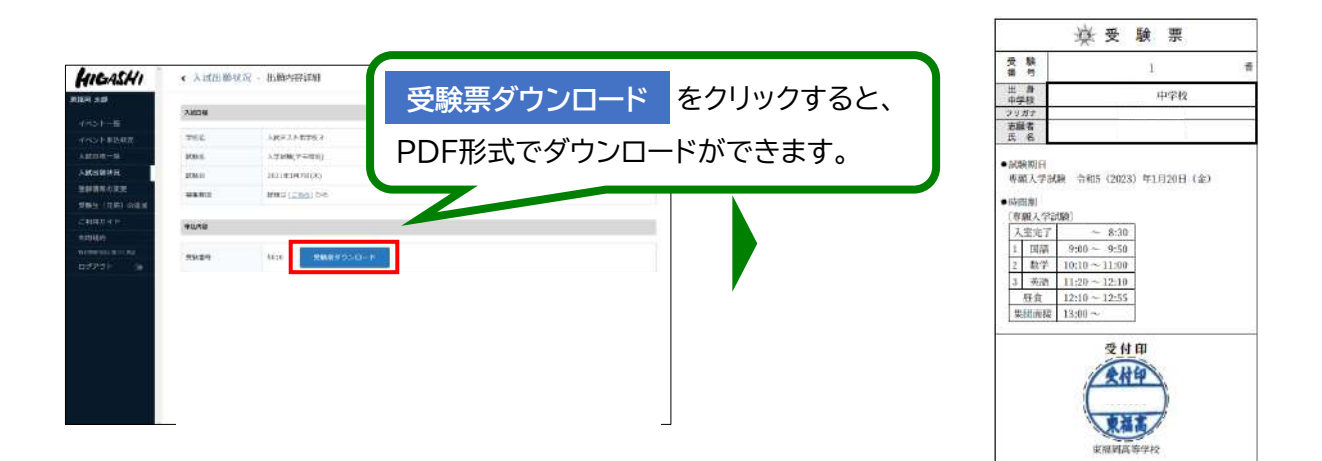

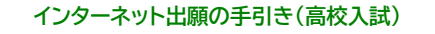

## **中学校からの調査書提出 5**

**【注意事項】**

● 中学校からの調査書提出に関して、インターネット上での必要な操作はありません。

### **● 福岡県私学協会が指定する調査書を中学校が記入・厳封し、本校に持参または郵送してください。**

※郵送される場合は、書留郵便にて受付期間に到着するように速やかに発送してください。 ※受付期間については、入学試験要項の「4 出願手続き」をご参照ください。 ※本校が受理した後、出願の完了となります。

# **以上で出願手続きは完了です。**

## **出願情報項目(専願入学試験)**

受験生情報 ※ の項目は入力/選択必須

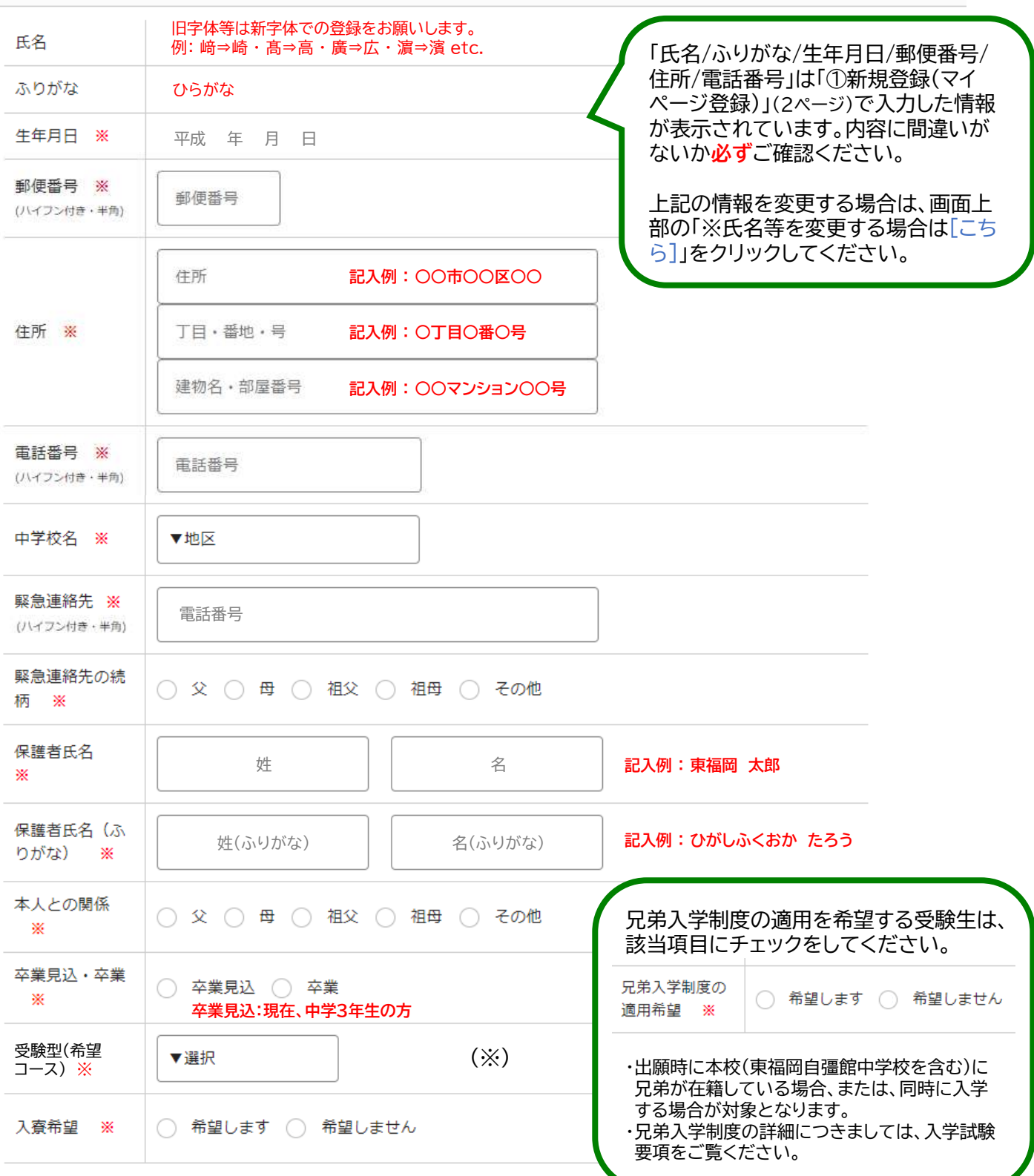

※ 希望する受験型を選択してください。

・選択した受験型によって、特進英数・特進・進学コースの順に合否の判定を行います。

- ・合格基準を上回った入学を希望するコース1つに合格となります。
- ・専願入学試験では、次の7つの受験型から1つ選んでください。 特進英数・特進・進学 / 特進英数・特進 / 特進英数・進学 / 特進英数 / 特進・進学 / 特進 / 進学

・詳細は入学試験要項の「入学試験に関する注意事項」(4ページ)をご覧ください。

# **出願情報項目(前期入学試験)**

#### 受験生情報 ※ の項目は入力/選択必須

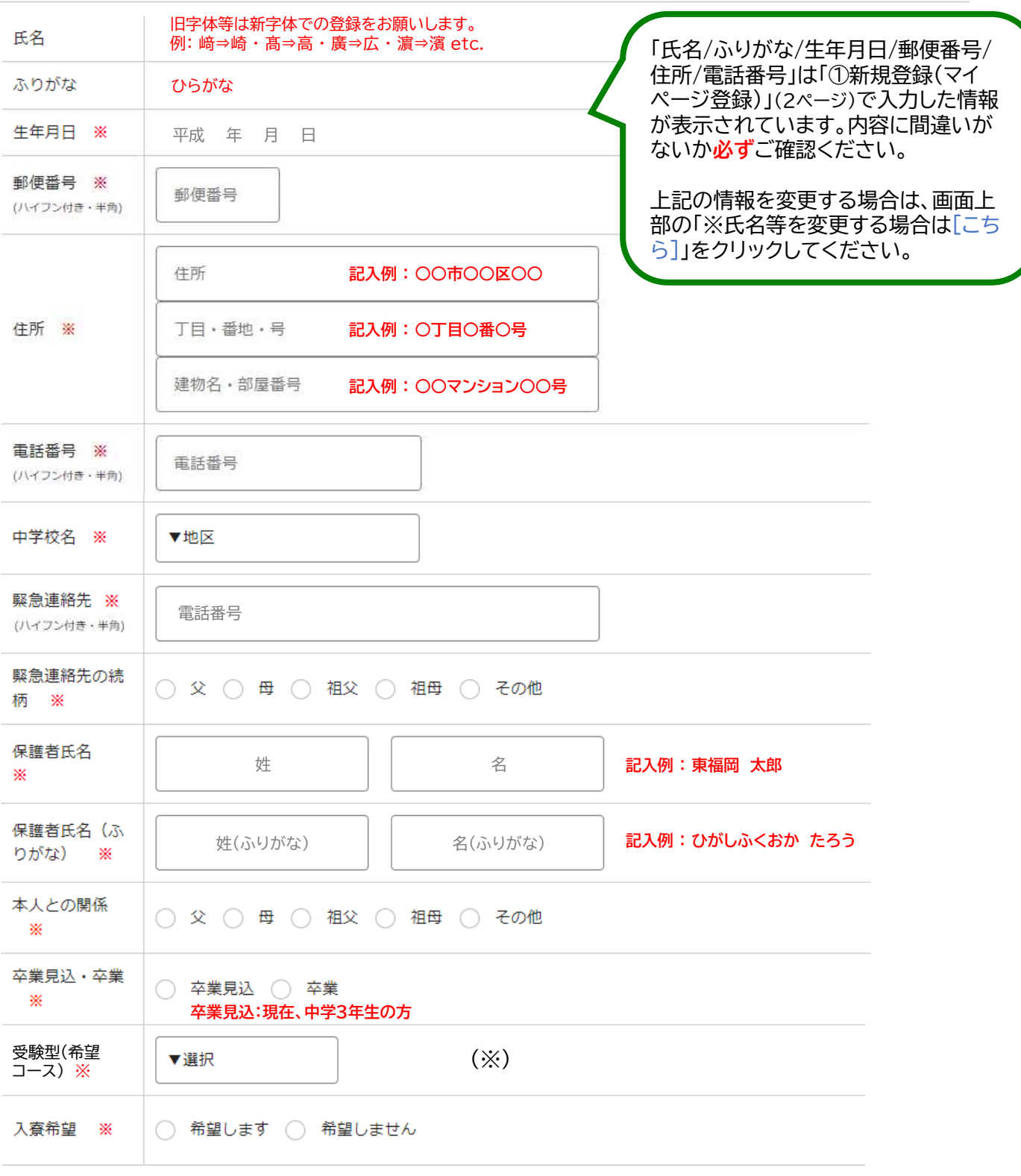

※ 希望する受験型を選択してください。

・選択した受験型によって、特進英数・特進・進学コースの順に合否の判定を行います。

・合格基準を上回った入学を希望するコース1つに合格となります。

- ・前期入学試験及び後期入学試験では、次の3つの受験型から1つ選んでください。 特進英数・特進・進学 / 特進・進学 / 進学
- ・詳細は入学試験要項の「入学試験に関する注意事項」(4ページ)をご覧ください。

# **出願情報項目(後期入学試験)**

受験生情報 ※ の項目は入力/選択必須

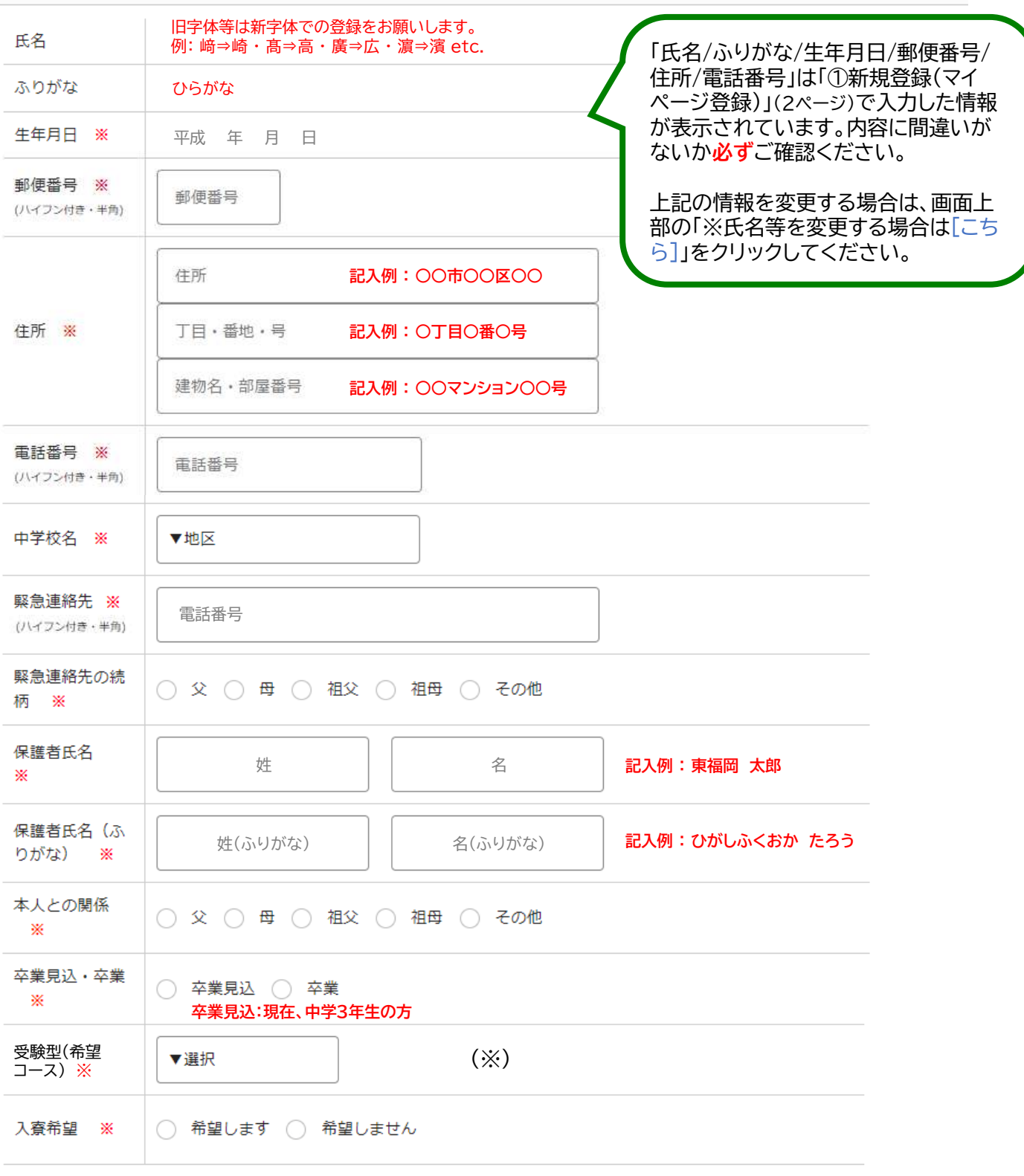

※ 希望する受験型を選択してください。

・選択した受験型によって、特進英数・特進・進学コースの順に合否の判定を行います。

・合格基準を上回った入学を希望するコース1つに合格となります。

- ・前期入学試験及び後期入学試験では、次の3つの受験型から1つ選んでください。 特進英数・特進・進学 / 特進・進学 / 進学
- ・詳細は入学試験要項の「入学試験に関する注意事項」(4ページ)をご覧ください。

## **スマートフォン・タブレットから「受験票」を印刷する方法**

### **❶ 家庭用プリンターで印刷する**

Wi-Fi接続や通信でのデータ送信が可能な場合、お持ちのプリンターで印刷できます。 設定方法については、プリンターの取扱説明書をご確認ください。

### **❷ コンビニエンスストアで印刷する**

①スマートフォンなどに専用アプリ(無料)をインストールする。

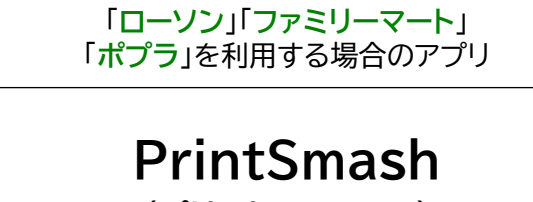

**(プリントスマッシュ)**

「**セブンイレブン**」を利用する場合のアプリ

## **かんたん netprint (ネットプリント)**

※iOS用アプリは「App Store」で、Android用アプリは「Google Play」で検索し、ダウンロードしてください。

### **● 「PrintSmash」の場合**

店内のマルチコピー機のWi-Fiに接続

### **● 「かんたん netprint」の場合**

アプリ内で発行されたプリント予約番号をマルチコピー機に入力し、印刷

②本書6ページを参照して、受験票データ(PDFファイル)を表示します。

### **● iPhoneの場合**

表示されている「受験票」をタップ。 (うまく表示できずメールでファイルを送信した場合は、「共有」のアイコンをタップします) 表示された「その他」項目から「(アプリ名)で読み込む」を選択し、印刷。

### **● Androidの場合**

表示されている「受験票」をタップし、「共有」のアイコンをタップ。アプリを選択し、印刷。

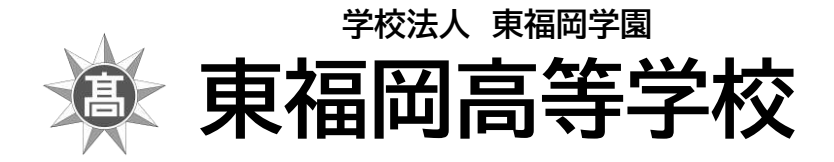